## **How to Delete Credit Memo**

- 1. Open the Credit Memo you wish to delete. Note that you are only allowed to delete Credit Memo that is not posted. If the Credit Memo is already posted, you will have to [unpost](https://help.irelyserver.com/display/DOC/How+to+Unpost+Credit+Memo) it first.
- 2. Click the **Delete button**. **Credit Memo - ABC Reseller** Search Undo Print Add Shipment Email Duplicate Post **New** Save **Recap** Recurring Close Details Prepaids and Credit Memos Instructions Payments (0) Attachments (0) Audit Log (3) Comments (0)
- 3. Click **Yes button** on the message.

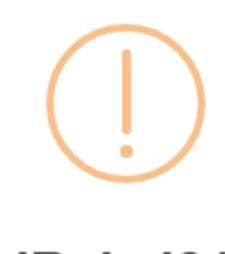

iRely i21

Are you sure you want to delete this record?

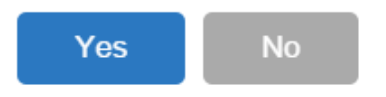

1. Open the Credit Memo you wish to delete. Note that you are only allowed to delete Credit Memo that is not posted. If the Credit Memo is already posted, you will have to [unpost](https://help.irelyserver.com/display/DOC/How+to+Unpost+Credit+Memo) it first.

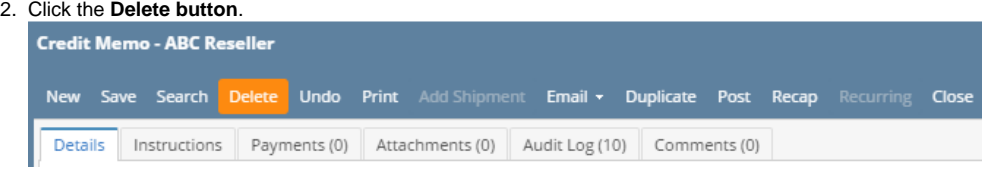

3. Click **Yes button** on the message.

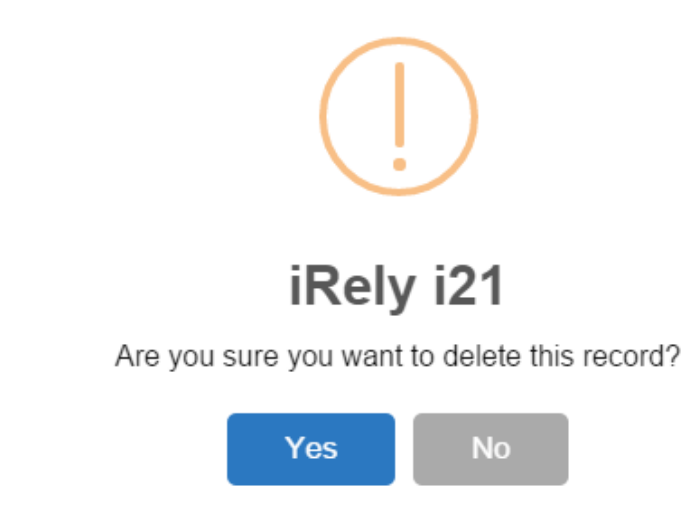

1. Open the Credit Memo you wish to delete. Note that you are only allowed to delete Credit Memo that is not posted. If the Credit Memo is already posted, you will have to [unpost](https://help.irelyserver.com/display/DOC/How+to+Unpost+Credit+Memo) it first.

## 2. Click the **Delete toolbar button**.

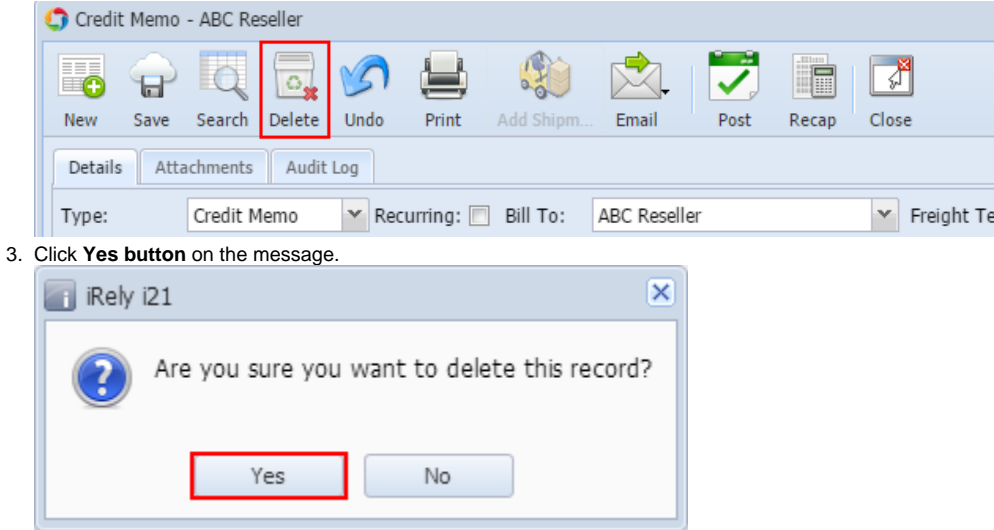

1. Open the Credit Memo you wish to delete. Note that you are only allowed to delete Credit Memo that is not posted. If the Credit Memo is already 2. posted, you will have to [unpost](https://help.irelyserver.com/display/DOC/How+to+Unpost+Credit+Memo) it first.

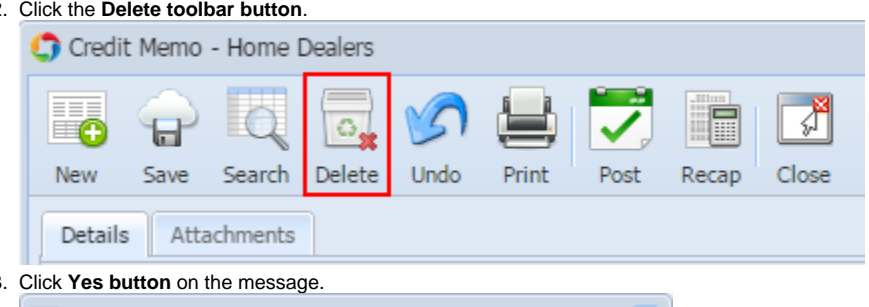

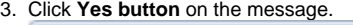

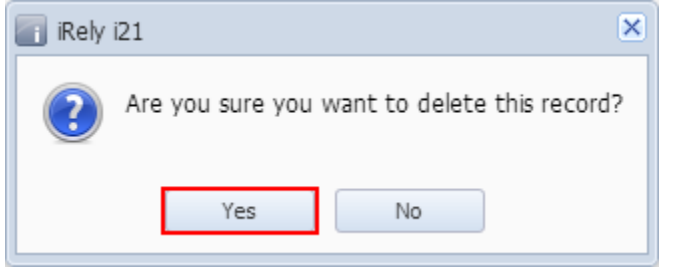

1. Open the Credit Memo you wish to delete. Note that you are only allowed to delete Credit Memo that is not posted. If the Credit Memo is already posted, you will have to [unpost](https://help.irelyserver.com/display/DOC/How+to+Unpost+Credit+Memo) it first.

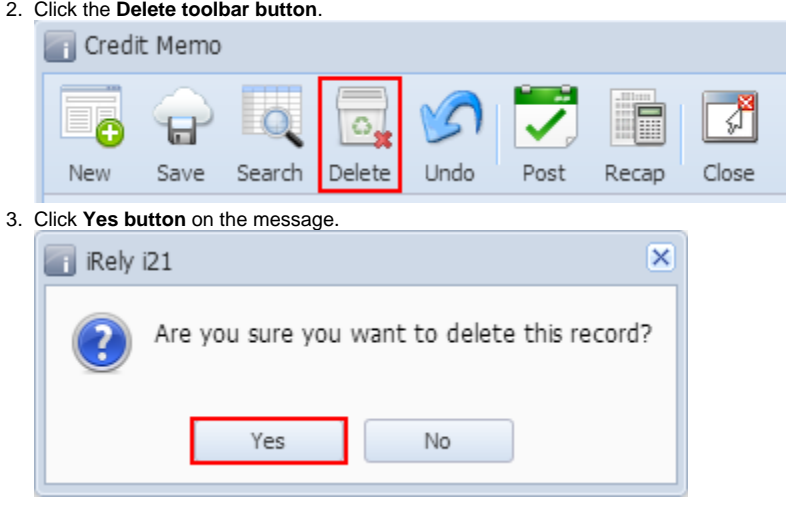